## **Check Requisition Status**

**STEP 1:** Enter transaction code **ME53N** in main menu search field. Hit **Enter** on your keyboard.

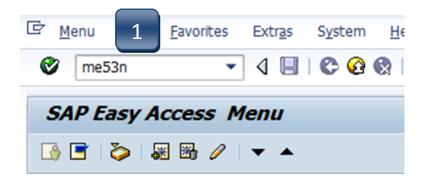

**STEP 2:** Select **Other Purchase Requisition**.

| 👼 📕 Display Pu       |       | and the second second se |                  |
|----------------------|-------|----------------------------------------------------------------------------------------------------|------------------|
| Document Overview On | 🗋 🎾 🖣 | 2                                                                                                    | Personal Setting |

**STEP 3:** Type number into **Purchase Requisition** field and select **Other Document**. Make sure **Purch. Requisition** is selected.

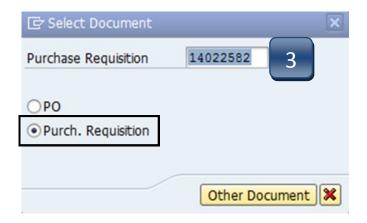

## **Check Requisition Status**

## **STEP 4:** Navigate down to the **Release Strategy** tab.

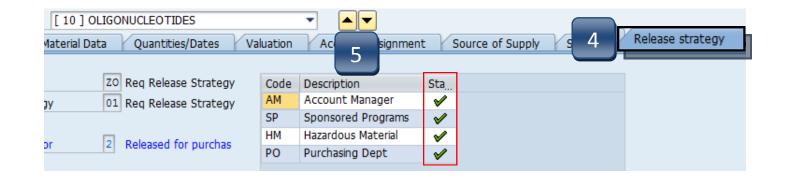

**STEP 5:** Use the navigation arrows to move between lines and check their status. All lines must complete the workflow and have green checks in their Status column before a Purchase Order will be issued.

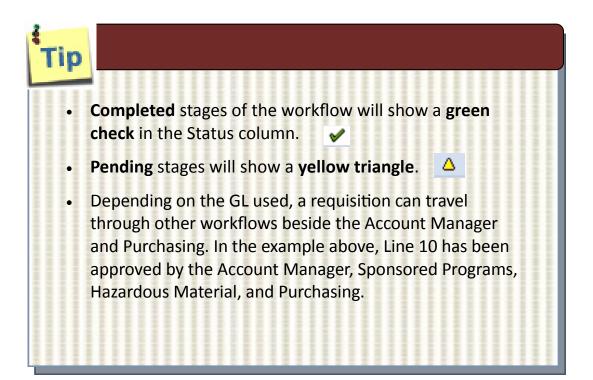

## **Check Requisition Status**

If a Purchase Order has been issued for a requisition, it can be found in the STATUS tab under the Purchasing. Doc. column

| 🖿 Item 🚺       | [ 10 ] Catering                                                               |          |
|----------------|-------------------------------------------------------------------------------|----------|
| Material Data  | Quantities/Dates Valuation Account Assignment Source of Supply Status Contact | t Person |
| Proc.Status    | PO created   Ord.Qty  1  AU  Release Completed                                | ·]       |
| Block ID       | Not Blocked                                                                   |          |
| <u>a</u> an k  |                                                                               |          |
|                | ch.Doc. Ite Short Descript. Quantity O                                        |          |
| Purchase o 450 | 10 Sch. Line 1 AU                                                             |          |

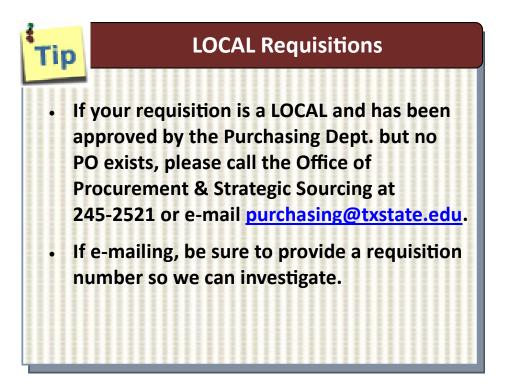